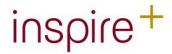

# **New Look Inspire+ Website**

Our website is always undergoing updates, so visit regularly to see the latest news, updates on our programmes and to book onto our courses.

This section will show you the next 5 upcoming events.

Clicking the event will allow you to see more information.

You can register and login to our website here.

Registering
will allow you
access our
online
booking
portal.

You can keep up with the latest Inspire+ news here.

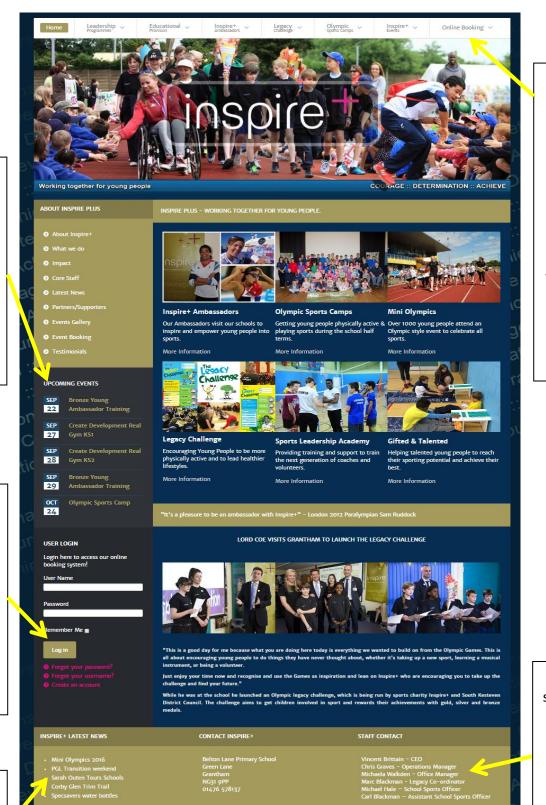

Here you can access our online booking for different events, including our CPD courses.

You can also view all of our events through our events calendar.

Here you can see the Inspire+ staff and their specific roles.

Click on their profile to contract them directly.

#### **Creating an Inspire+ Account**

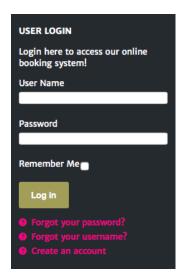

The user login can be found on the sidebar on the left of every page. Here you are able to create a login for the Inspire+ website. This will enable you to register for our courses online.

Click on 'Create an account'.

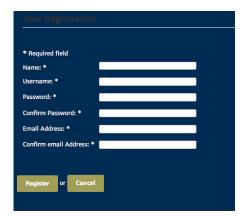

You will then be shown this screen. Enter your full details to register an account.

Once entered, click on 'Register'.

Your account has been created and an activation link has been sent to the email address you entered. Note that you must activate the account by clicking on the activation link when you get the email before you can login.

Once registered, the above message will be displayed on your screen. You will have to access the email address that you submitted on the previous step as you will receive an email containing information as shown below.

Your username and password will also be shown below the message. Please keep this information safe and if you do forget your username or password, this can be recovered using the 'Forgot Your Username & Forgot Your Password' options on the sidebar.

Click on the activation link to activate your account.

Thank you for registering at Inspire+. Your account is created and must be activated before you can use it.

To activate the account click on the following link or copy-paste it in your browser:

<a href="http://inspireplus.org.uk/sport/component/users/?task=registration.activate&token=2b4729fcbbd91c514a58bfdb50de1ced">http://inspireplus.org.uk/sport/component/users/?task=registration.activate&token=2b4729fcbbd91c514a58bfdb50de1ced</a>

After activation you may login to <a href="http://inspireplus.org.uk/sport/">http://inspireplus.org.uk/sport/</a> using the following username and password:

Clicking the activation link will take you to the Inspire+ website where the message shown below will be displayed. You are now able to login to the website using your username and password.

1 Your Account has been successfully activated. You can now log in using the username and password you chose during the registration.

#### **Event Booking**

Please note that to book onto any event you must have a registered account and be logged in. Please see previous steps to create an account.

You can access the event booking through the 'Online Booking' across the top of the website menu.

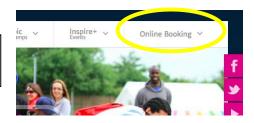

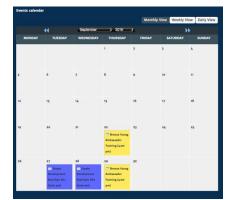

Select 'Events Calendar'.

Use the arrows at the top of the calendar to navigate between the months or the drop down menus.

Click onto the event that you would like to book onto.

Once you have clicked onto the event, you will be shown a screen similar to the one shown above right. This will give more information about the event.

There are two options of registration, either individual or group registrations.

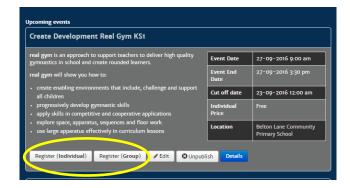

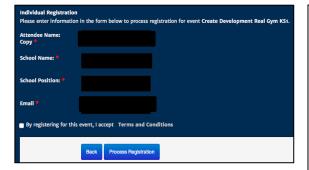

### **Individual Registration:**

As shown in the screen on the left you will need to fill in your details and agree the terms and conditions to complete the booking.

Clicking 'Process Registration' will register your booking. You shall receive a confirmation email to the one provided.

# **Group Registration:**

You will be asked to provide the group size, before providing the information for each group member.

The first group member will be the lead booker and will receive all the information regarding the course.

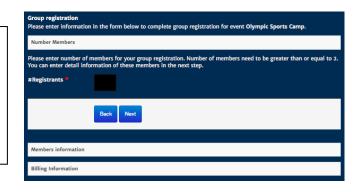